# **Graphing Calculator Workshop**

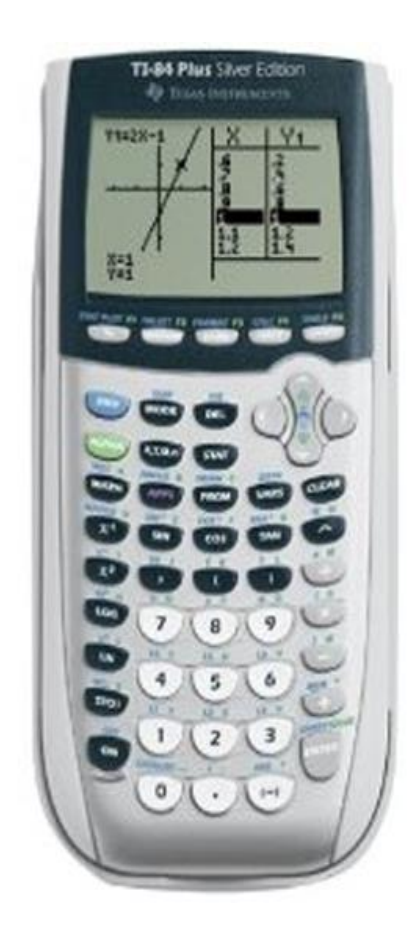

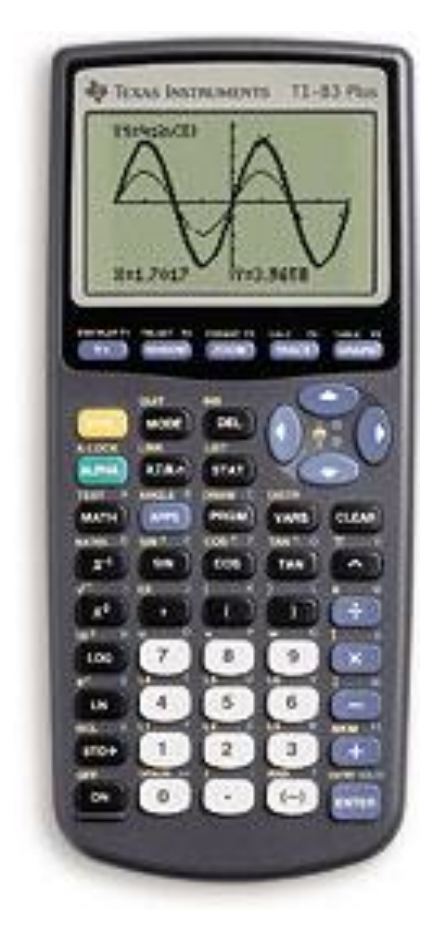

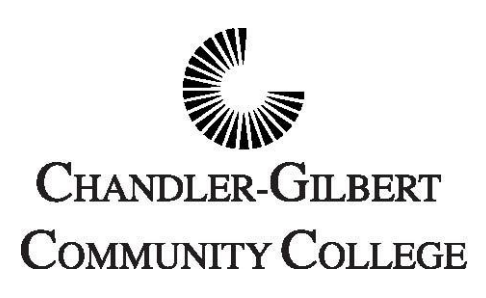

**Learning Center**

## **Workshop IV**

#### **Learning Objective**

 $\triangleright$  In this workshop you will learn how to:

- Graph an absolute value function
- Graph a natural logarithm function
- Graph an exponential logarithm function
- Graph a logarithmic function of any base number
- Graph a trigonometric function (sine, cosine, or tangent)
- Find the numerical derivative of a function
- Find the numerical (definite) integral of a function

### **Graphing Calculator Workshop IV**

#### 1. Graph an Absolute Value Function

In order to graph an absolute value function, such as  $f(x) = |x - 3|$ :

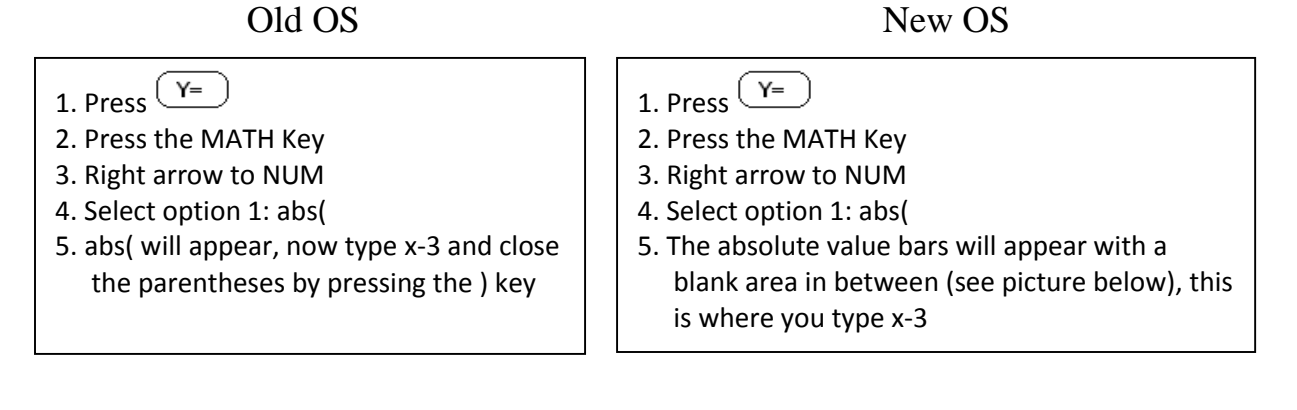

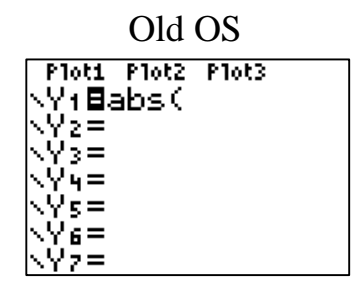

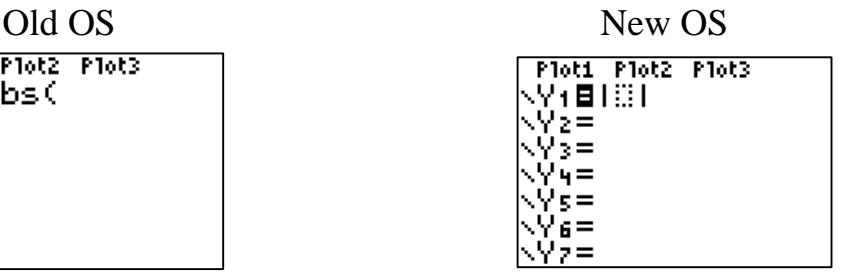

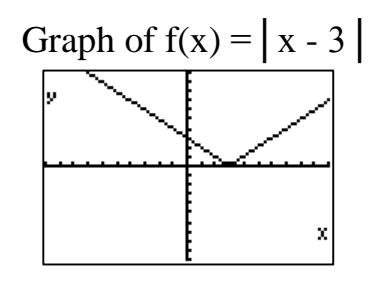

2. Graph a natural logarithm function

Let  $f(x) = ln(x)$  be the natural logarithm function that we need to graph by pressing  $\left(\frac{Y}{Y}\right)$   $\left(\frac{LN}{Y}\right)$  type x  $\left(\frac{V}{Y}\right)$  (GRAPH) and your function and graph should appear in the  $Y=$  and GRAPH screens as shown below LN

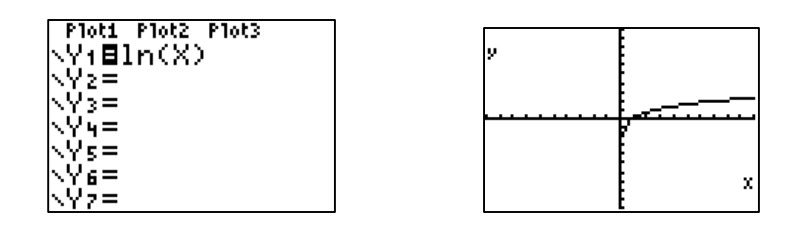

#### 3. Graph an exponential logarithm function

When you need to graph an exponential logarithm function, for instance

 $f(x)=e^x$  $\frac{2nd}{\sqrt{2}}$  type the exponent x for the given function and press  $\bigcirc$  (GRAPH). Then, this function and its graph should appear in the  $Y=$  and GRAPH screens as shown below LN

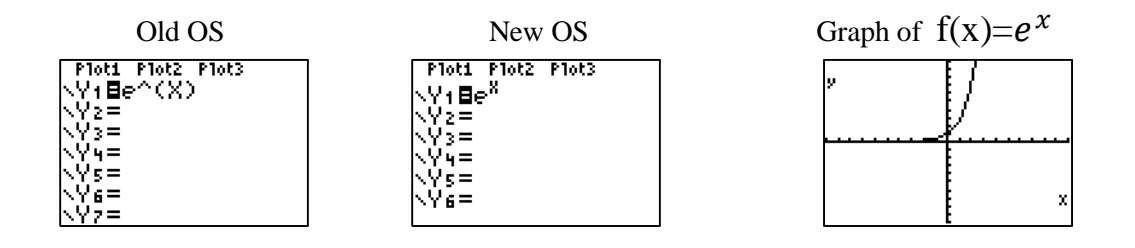

- 4. Graph a logarithmic function of any base number
	- a. To graph a logarithmic function of any base different from base ten, for example  $f(x) = \log_4 x$ , we need to graph it in terms of base ten if you are using the old OS. For instance, this logarithmic function of base four will be typed with base ten as  $f(x) = \log X / \log 4$ :
	- b. Once the function is changed to base ten, do the following selections:

log press  $\begin{pmatrix} \mathbf{Y} = \mathbf{Y} \end{pmatrix}$  type **X** located on the key immediately to the right log of the ALPHA key and press  $\bigcup$   $\bigcup$   $\$ **GRAPH** then the function and its graph should be shown on the Y = and the GRAPH screen as follows:

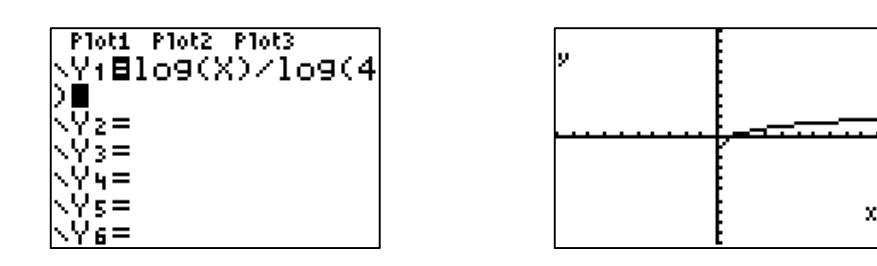

c. In the new OS, you do not have to change to base ten. Press  $\left(\frac{Y}{Y}\right)$ , then press the MATH key, arrow down to option A: logBASE and press enter. The display now shows:

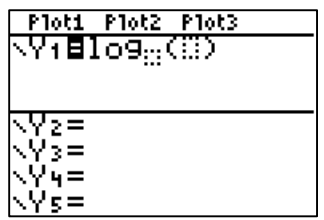

Now type in the base (which was 4) and the argument (which was X) in the appropriate areas:

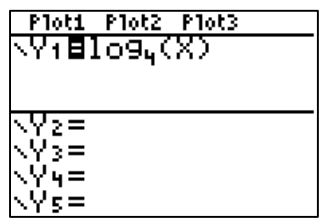

#### 5. Graph a trigonometric function (sine, cosine, or tangent)

- a. When you use trigonometric functions in your calculator, you need to know that the current angle mode setting affects interpretation. For instances if the angle values you use are in degrees, you need to press the MODE key to set up the angle mode in degrees; if your angle values are in radians, you select radians with the MODE key. In addition, in order to see the graph with the right shape of a trigonometric function, you need to set up the angle mode in radians using the MODE key.
- b. Let  $f(x) = sin(x)$  be the trigonometric function that you need to graph. After you select the appropriate angle mode, you can follow the next step

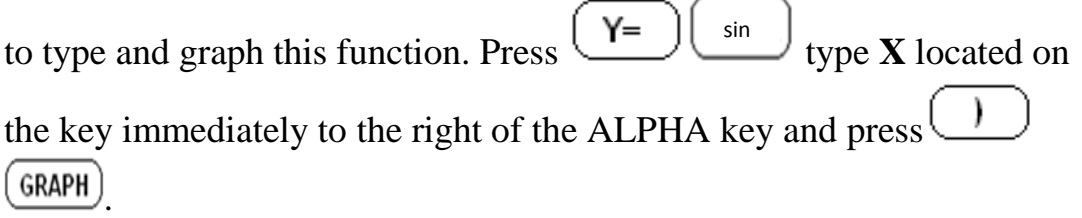

Then the function and its graph (in the standard window) should be shown as follow in your calculator.

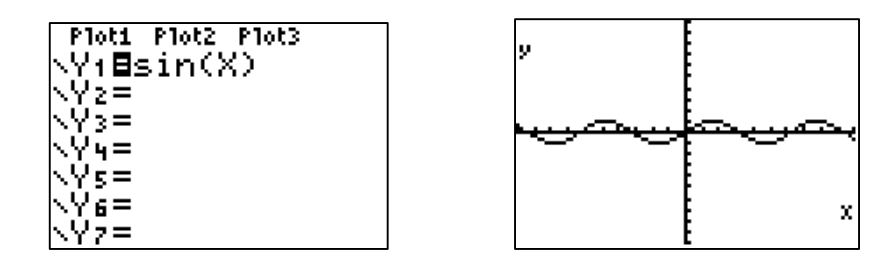

By changing the window, we can get a better view of the graph:

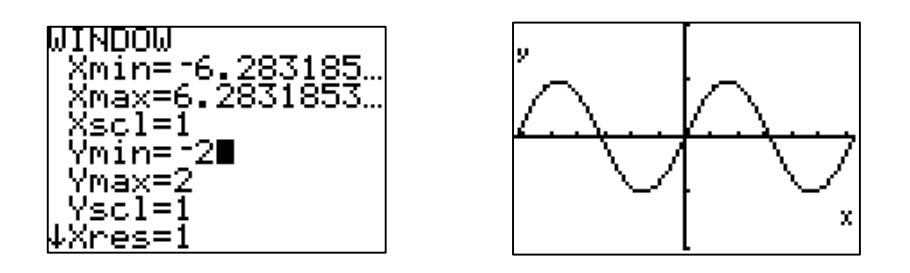

#### 6. Find the numerical derivative of a function

Use the given graph from part 5b to find its numerical derivative at a specific "x" value. Once you are on the graph, press  $(2nd)(\overline{\text{trace}})$  and select **6:dy/dx** from the CALCULATE menu; when you select this item, you should see your graph again with the function on the upper left corner of the screen.

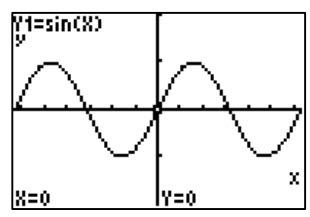

Next, you just need to type the "x" value to find its numerical derivative for the given function. For instance, type 0 and the derivative value should be equal to one (it would probably appear as a decimal number very close to one as it is shown in the lower left corner of the picture below).

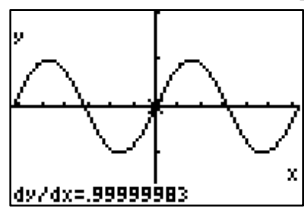

#### 7. Find the numerical (definite) integral of a function

Use the given graph from part 5b to find its numerical integral between two "x" values (find it between  $x=0$  and  $x=\pi$ ). Once you are on the graph, press

 $\frac{2nd}{\text{trace}}$  and select 7:  $\int f(x) dx$  from the CALCULATE menu; when you select this item, you should see your graph again with the function on the upper left corner of the screen and the question "lower limit? on the lower left corner of the graph as shown below

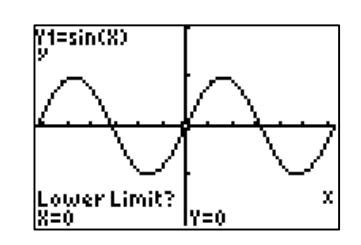

Type the number that represents your lower limit and press  $($  ENTER $)$ ; now, the calculator is asking you for the upper limit. It should appear in your screen as follow

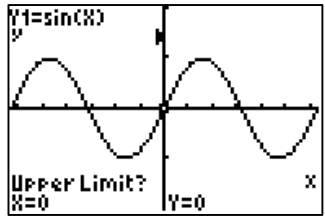

Finally, type  $\frac{2nd}{\lambda}$  to insert the upper limit  $\pi$  and press  $\frac{\text{ENTER}}{\text{energy}}$ . The numerical integral should be equal to 2, and it should appear on the lower left corner of your graph as it is shown below.  $\boldsymbol{\wedge}$ 

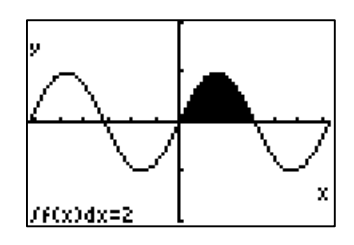